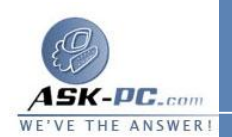

 **Edition Millennium Windows**، فيجب تثبيت الإصدار**5.0**  من  **Internet Explorer** أو الأحدث.

- · إن **connection networking Home** موجود فقط عند تثبيت محولي شبكة اتصال أو أكثر على الكمبيوتر.
- · لا تتوفر مشاركة اتصال إنترنت، وجدار حماية اتصال إنترنت، والكشف والتحكم، وجسر شبكة الاتصال في **Edition Bit 64XP Windows** .

لتكوين خيارات إنترنت من أجل مشاركة اتصال إنترنت

- .**Internet Explorer** افتح . **1**
- **2**  . في القائمة أدوات , انقر فوق خيارات إنترنت.
- **3**  . في التبويب الاتصالات، انقر فوق عدم طلب اتصال أبداً، ثم انقر فوق إعدادات .**LAN**
- **4**  . في تكوين تلقائي، امسح مربعي الاختيار الكشف عن الإعدادات تلقائياً و استخدام برنامج التكوين التلقائي.
	- **5**  . في الملقم الوكيل، امسح مربع الاختيار استخدم ملقم وكيل .

## ملاحظات

- · لفتح **Explorer Internet** ، انقر فوق ابدأ، وأشر إلى كافة البرامج، ومن ثم انقر .**Internet Explorer** فوق
- الجديد. لمزيد من المعلومات حول تأسيس اتصال إنترنت، انفر فوق مواضيع ذات م لإن لم يكن قد تم تأسيس اتصال إنترنت بشكل مسبق، يتم بدء تشغيل معالج الاتصال · صلة.
	- · لا تتوفر مشاركة اتصال إنترنت، وجدار حماية اتصال إنترنت، والكشف والتحكم، وجسر شبكة الاتصال في **Edition Bit 64XP Windows** .

## لعرض حالة اتصال إنترنت المشترك

- **1**  . افتح اتصالات شبكة الاتصال.
- **2**  . انقر بزر الماوس الأيمن فوق رمز اتصال إنترنت المشترك، ثم انقر فوق الحالة.